**Instructions to view Useful Documents through ADREG by Students**

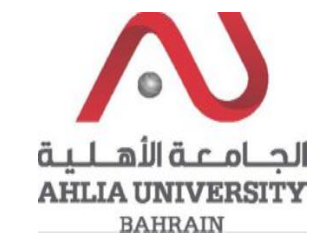

**Step 1:** 

Click on the ADREG link in the Ahlia Website.

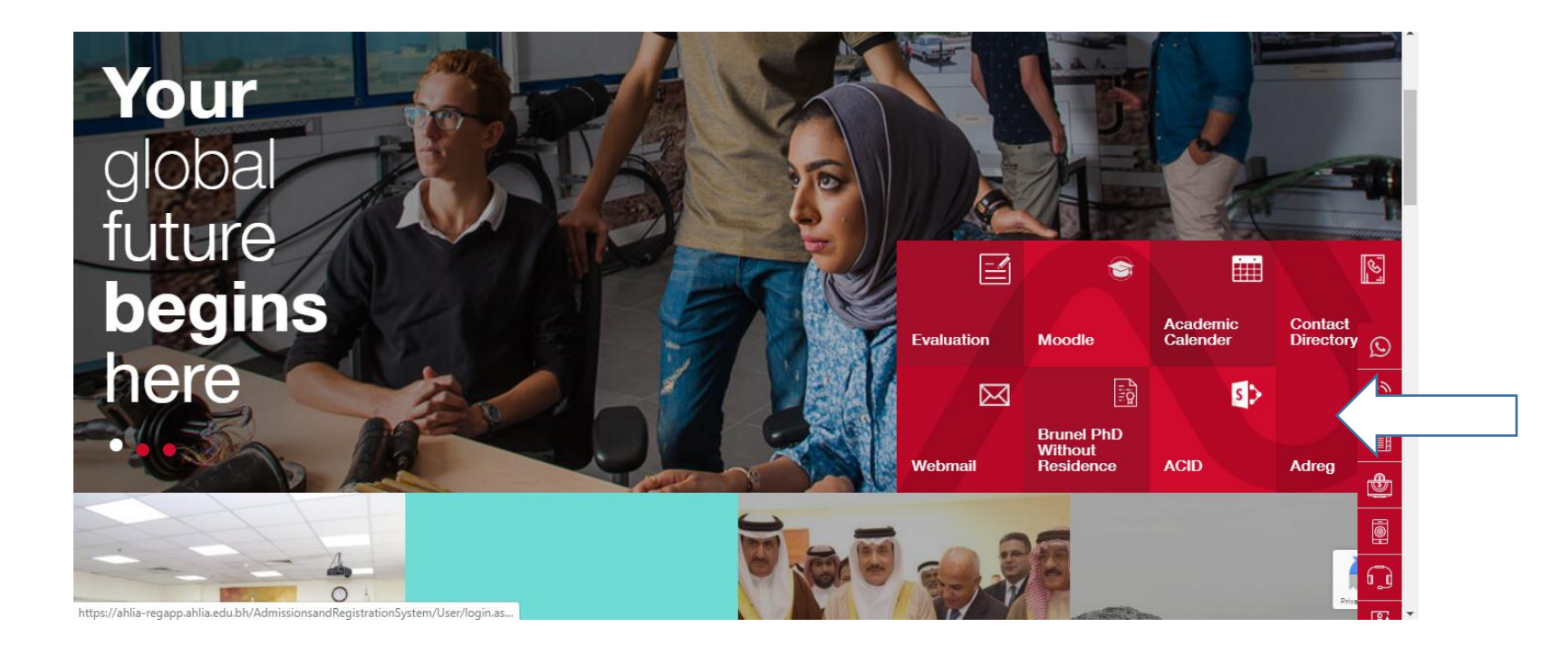

**Instructions to view Useful Documents through ADREG by Students**

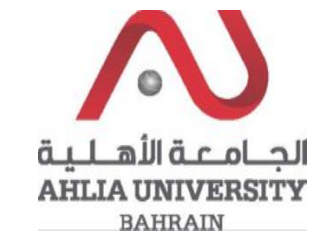

**Step 2:** 

Enter the student username and password

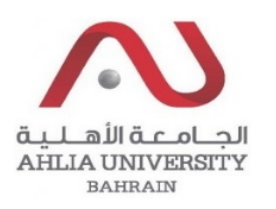

## **Ahlia University Admission & Registration System**

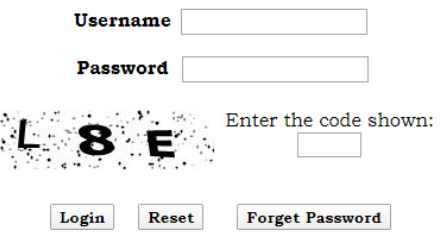

Instructions to view Useful Documents through **ADREG by Students** 

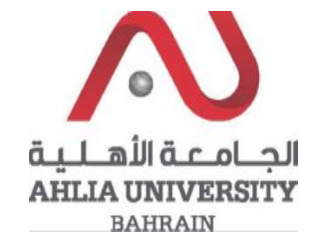

## Step 3:

Click on 'Useful Documents'

**Online Faculty Evaluation** 

Pre Registration

Ramadhan Timings (Second 2018/2019)

Request for (I) Grade

Request for Withdrawal from Semester

Registration

Registration Approval

**Student Complaint** 

Transcript

**Useful Documents** 

**Orientation Package** 

Payment Gateway

**Instructions to view Useful Documents through ADREG by Students**

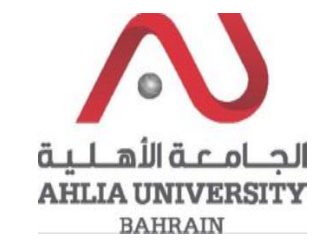

## **Step 4:**

The system will list Student Documents that you can view them by click on View

## **Students Documents**

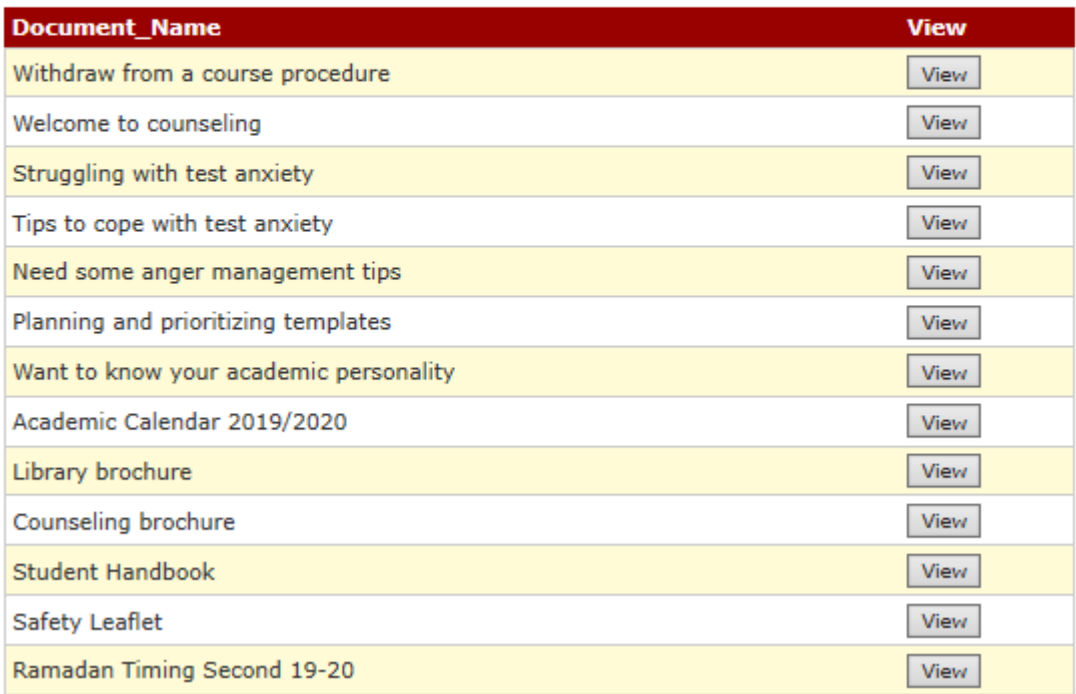